# **NY APPENDIX B: jRAVEN Configuration Instructions for NY**

## **Effective October 01, 2010**

### **INTRODUCTION**

CMS and New York State require nursing homes to electronically submit MDS 3.0 data. To meet this requirement, a nursing home may obtain commercially available MDS 3.0 data entry and submission software from a vendor or it may use jRAVEN (Resident Assessment Validation and Entry) software provided by CMS.

jRAVEN software and documentation for its use are available at the QIES Technical Support Office (QTSO) web site – https://www.qtso.com/ravendownload.html. Please note that multiple versions of jRAVEN are available at this site and that CMS periodically updates the software. If your facility is using jRAVEN, the latest version, including any patches, should be installed. As of January, 2011, the latest version of jRAVEN is 1.05.

A new version of jRAVEN is expected to be released in late March, 2011. It is important that this update be installed as it will include the necessary changes to support the new NY Section S that will go into effect on April 1, 2011.

The rest of this document provides instructions for configuring jRAVEN to support the NY MDS 3.0 requirements. It is assumed that the jRAVEN software and documentation have been downloaded from the QTSO web site, that the software has been successfully installed, and that at least one Administrator account has been created.

#### **CONFIGURATION**

#### Facility Definition

The appropriate value for MDS 3.0 item **A0410: Submission Requirement** is **3,** unless your facility is one of the two nursing homes (as of January, 2011) that are not certified by Medicare or Medicaid.

### Grouper Configuration

The jRAVEN is designed to calculate RUG case mix groups based on state-provided set-up values. Nursing homes that wish to determine NY Medicaid RUG-III case mix groups need to configure jRAVEN. This can be done by following these steps:

- 1. Log in to jRAVEN as an Administrator.
- 2. Click on **Grouper** on the main menu bar.
- 3. Click on **Configuration** on the dropdown menu.
- 4. The **Grouper Configuration** screen will display.
- 5. Click on the **[Edit CMI Sets]** button.
- 6. The **Edit CMI Values** screen will display.
- 7. Set the following fields to these values:

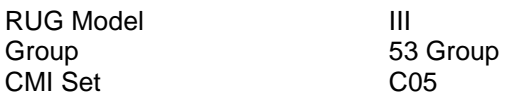

- 8. Click the **[New Set]** button.
- 9. The **New Set** screen will display.
- 10. Set the following fields to these values:

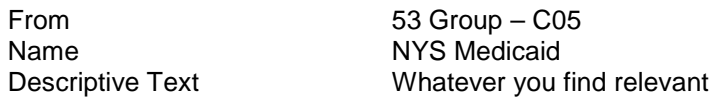

- 11. Click the **[Save]** button.
- 12. The **Edit CMI Values** screen will be active again.
- 13. Set the following fields to these values:

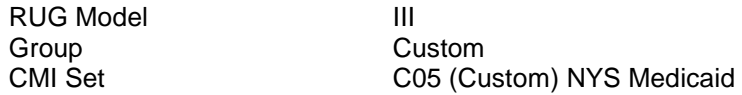

- 14. Change the **CMI Index** value for each **Group** to the value specified in the accompanying MDS 3.0 Section Z: Assessment Administration (NY) (version 01/31/2011) instructions.
- 15. Click the **[Save Set]** button.
- 16. Close the **Edit CMI Values** screen.
- 17. The **Grouper Configuration** screen will be active again.
- 18. Change the value of the first field to **State RUG Options** by using the field's dropdown menu.
- 19. The value of the next field should be **Z0200**; leave this as is.
- 20. Leave **Non Therapy** unchecked.
- 21. Select the facility for which the grouper is being configured.
- 22. Set the following fields to these values:

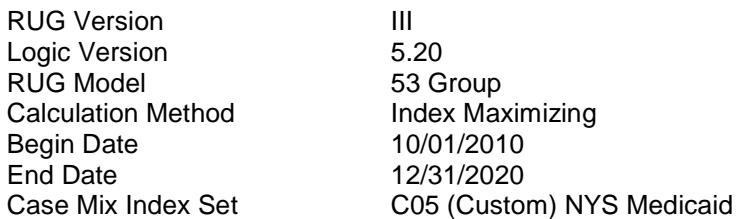

- 23. Click the **[Add]** button.
- 24. Click the **[Validate]** button to check the effective date (see step 22) of the new CMI set.

This completes the steps to configure jRAVEN to calculate a NY Medicaid RUG-III case mix group. The group is reported, optionally, on the MDS 3.0 in item Z0200A: State Medicaid Billing, RUG Case Mix group.